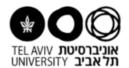

## **Instructions for opening a new virtual lab:**

First, make sure you have the authorization for entering the ERP system. Every PI should have the authorization. In case you don't have the authorization, please fill out a permission form and send it to the computing division in order to open a new username for you.

First, connect to the ERP system and choose "statements":

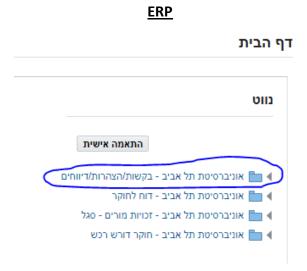

Next step- enter to "laboratory management" and "safety statements":

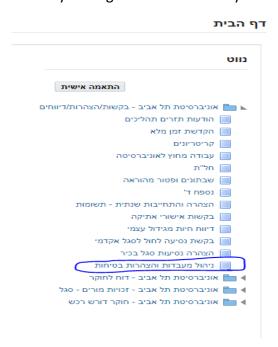

## Next step- add a new laboratory (press the blue square):

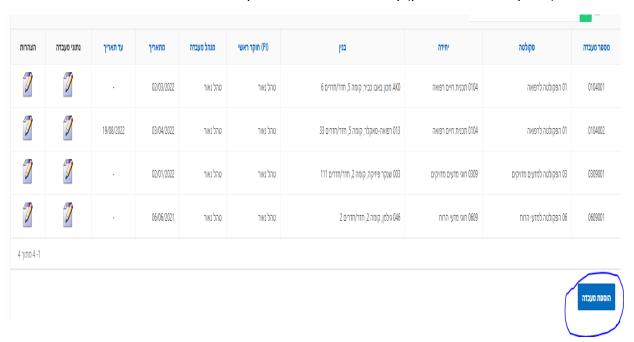

After adding a new lab, fill out the details and save:

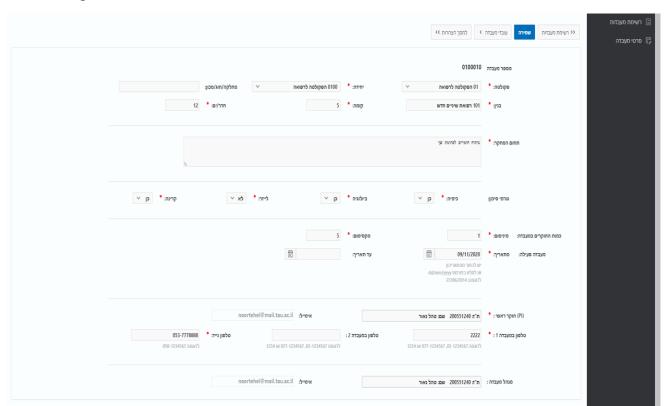

Note: You don't have to fill out blanks without red asterisk. (In case your lab is not planned to be closed in the next few years, don't write ending date).

## Lab manager:

The option of the PI to be the lab manager is the default. However, in case the PI prefers that the lab manager will fill out the details instead of him, the PI should write the name of his lab manager (where it's marked in the image below) and then to save.

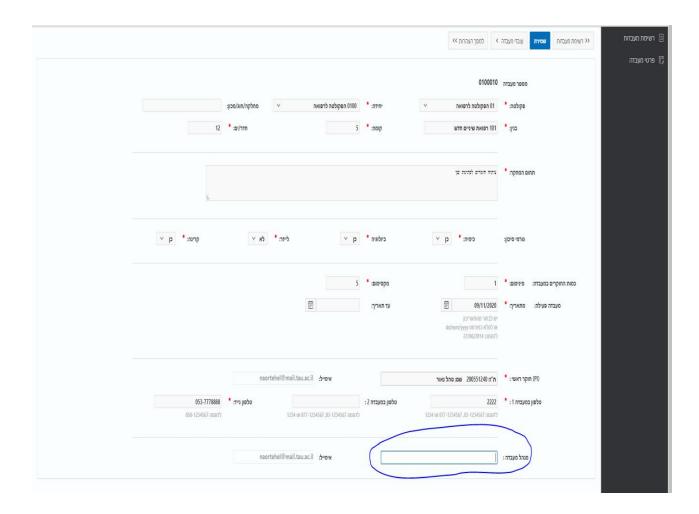

After that, the lab manager can enter the virtual lab from his own username and will be able to fill out the details.

## Add lab workers and students:

Press the option of "Lab workers" (grey rectangle at the top part of the page) and you will see the next image:

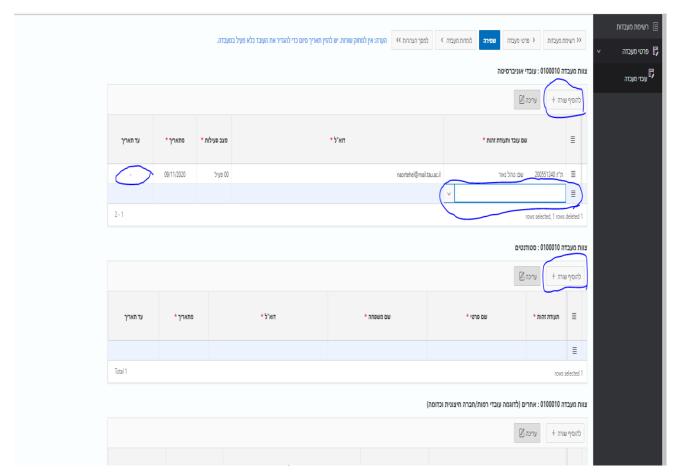

On this page, you can enter your lab workers and students by pressing the marked grey rectangle. After you pressed it, write the worker's or student's id number and add him/her. You have also to write his/her starting date. (don't forget to save after it).

Note: Unless the worker finished to work at your lab, don't write him an ending date. In case your worker or student finished his work at your lab, write an ending date and he/she will not be considered as an active worker at your lab anymore.

Screen picture of lab with one worker. The ending date of the worker is marked.

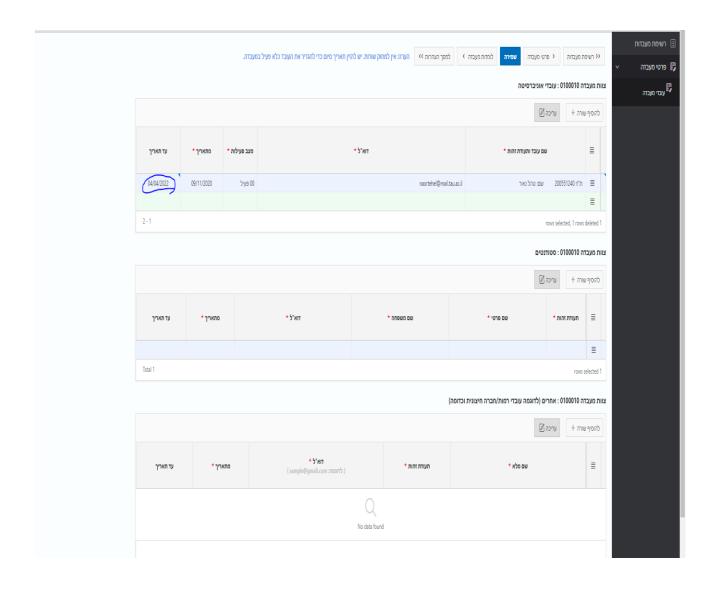

Check out the tutorial's status of your lab:

Press the option of "Lab tutorials" (grey rectangle at the top part of the page) and then press the option of "workers tutorials", then press the option of "tutorials report" and you will see the image below:

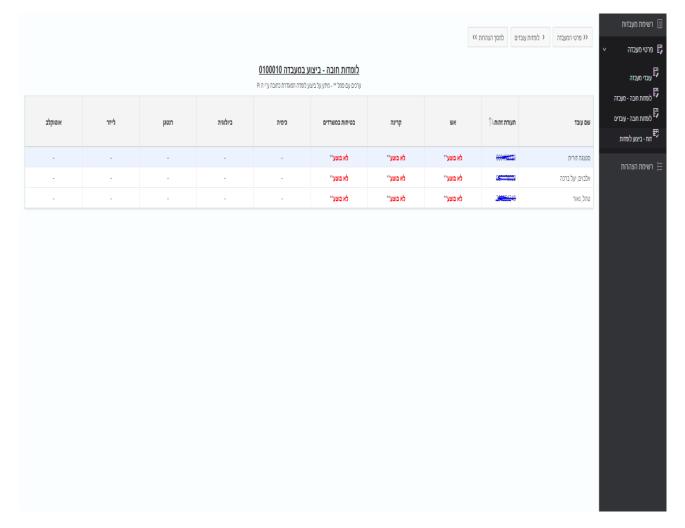

Here you can see the tutorials status of your lab.

Next step- Open a new annual safety statement by pressing the option of "safety screen" (marked grey rectangle at the top part of the page):

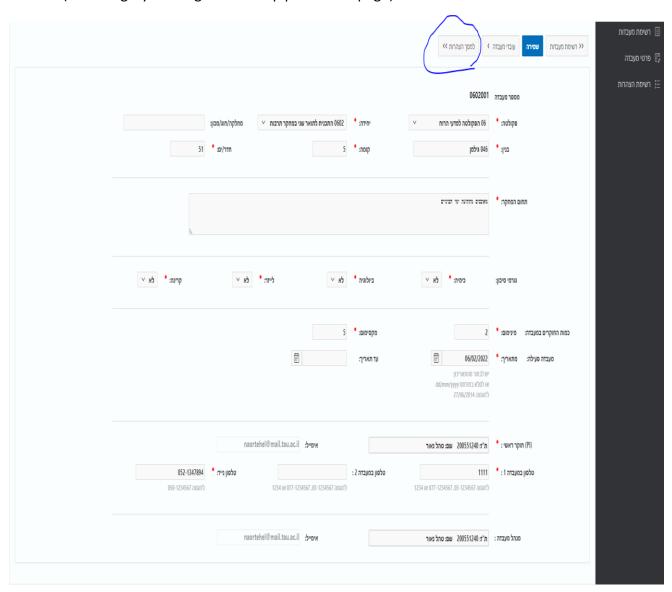